# ICU - Document ICU Procedure Note

## This Quick Reference Guide will explain how to:

Create and document a procedure note in the intensive care setting for ICU Medical Officers.

### Part 1: Create an ICU Procedure Note

- 1. Click on **Documentation** from the Table of Contents on the left side of the page.
- 2. Click on the downward arrow next to +Add and select PowerNote.
- 3. Under the Catalog tab, click ICU from the dropdown.

| 4. | Select the appropriate | Procedure Note template. |
|----|------------------------|--------------------------|

Important

arterial lines etc.

| Name |                                  | Description                |
|------|----------------------------------|----------------------------|
|      | Procedure Note - Generic         | Procedure Note - Generic   |
|      | Procedure Note - Intubation      | Procedure Note - Intubatio |
|      | Procedure Note - Tracheostomy    | Procedure Note - Tracheos  |
|      | Procedure Note - Vascular Access | Procedure Note - Vascular  |

Catalog :

Use the "Procedure Note - Vascular Access" template to document insertion of central lines, vascaths,

Use the "Procedure Note - Generic" template to document other procedures like chest drains etc.

ICU

5. Click OK to open the note and start documentation.

| Existing  | Preco <u>m</u> pleted | Catalog | <u>R</u> ecent | <u>F</u> avorites |
|-----------|-----------------------|---------|----------------|-------------------|
| Catalog : | ICU                   |         |                | \<br>\            |
|           | ICU                   |         |                | • ••              |

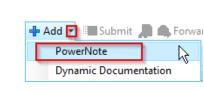

+ Add

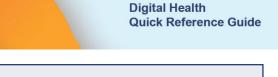

Documentation

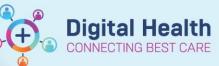

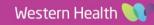

#### Part 2: Document and submit the ICU Procedure Note

1. Click on appropriate options in the PowerNote to document the procedure.

| Procedural Information <hide structure=""> <use free="" text=""></use></hide> |                                            |  |
|-------------------------------------------------------------------------------|--------------------------------------------|--|
| Operator                                                                      | Search provider / Freetext provider name== |  |
| Operator role                                                                 | Enter role==                               |  |
| Procedure performed                                                           | Enter procedure                            |  |
| Laterality/Site                                                               | Enter laterality==                         |  |
| Procedure note(include any<br>complications)                                  |                                            |  |
| Plan                                                                          |                                            |  |

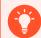

#### Handy Hint

In the Operator field, you can click on "Search provider" and enter your name in this sequence: Last name, First name. In other note templates, the search provider field could appear as "===" where you can click and enter your last name and first name in the same way.

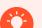

#### Handy Hint

- Click on <Hide Structure> to hide the template which gives you an idea of what your note will look like. You can also click on the same area to show the template again if you need to select further options.
- Click on <Use Free Text> if you wish to enter free text at the bottom of the note.
- 2. Click S

Sign/Submit once

once you have completed the note.

3. Amend the Note Title to reflect the specific type of procedure, if you wish.

| Sign/Submit Note |                                  |
|------------------|----------------------------------|
| *Туре:           | Procedure Note                   |
| Title:           | Procedure Note - Vascular Access |

4. Click Sign and enter your credentials to submit your note.

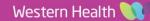